# MANUAL REGISTRATION: ASSIGNING STAGES TO CRNs VIA INFOHUB Updated July 2022

When you register a student to a module in SFAREGS (Banner) you must ensure that the appropriate stage is assigned to the gradable CRN of that module. You can do this using Update Stages in InfoHub.

### Log into InfoHub

Go to **UCD Connect** www.ucd.ie/connect

Click on the InfoHub icon

Log in using your Connect username and password

# **Find Update Stages**

In InfoHub, click on the **Students** tab

Choose **Stage Assignment Management** from the menu

Click on **Update Stages** 

This will bring you into the **Online Student Stage Changes** page

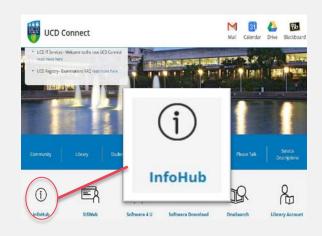

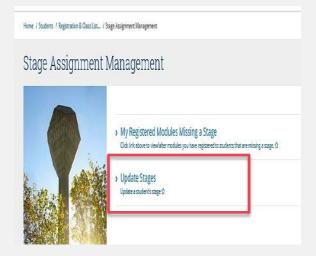

# Top Tip!

Use **My Registered Modules Missing a Stage** to see if you have any modules for which you need to assign a stage. You can also assign stages which is handy if you only have a small number of students to update.

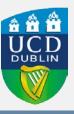

#### **Enter relevant details**

Enter the relevant term e.g. 201900

To **update an individual student** enter the relevant student number

If you are updating a particular module you can also enter the CRN for that module

If you are **updating a number of students** on the same CRN leave the ID field blank and just enter the relevant CRN

Press Submit

# Online Student Stage Changes

Please enter the parameters below and click the Submit button to get list of stages to change.

| Term Code:                   | 201500   |  |  |  |
|------------------------------|----------|--|--|--|
| Student ID:                  | 12345678 |  |  |  |
| CRN:                         |          |  |  |  |
| Only Show Gradable Sections? | ✓        |  |  |  |
|                              | Antia    |  |  |  |

Submit

## Assign a stage

To update an individual module or student:

- Go to the column called Stage
- Enter the appropriate stage (S1 = Stage 1, S2 = Stage 2 etc.) into the box
- Click the **Update Stages** button at the bottom of the page

To give all modules/students the same stage:

- Enter the appropriate stage (S1 etc.) into the Change Stage of all field
- Click the **Update Stages** button

Use the **Return** button to save your changes and to update a new student/CRN

| Student ID | Name         | Module ID | Module Title                   | Crn   | Туре        | Status ( | odeSemesterStage |
|------------|--------------|-----------|--------------------------------|-------|-------------|----------|------------------|
| 14206778   | Student Test | CHEM10130 | Applied Intro. & Phys Chem     | 91287 | Lectures    | RE       | Sem 1 S1         |
| 14206778   | Student Test | PATH10020 | Basic Principles of Cell Biolo | 82931 | Lectures    | RE       | Sem 1 S1         |
| 14206778   | Student Test | PHYC10120 | Physics in Medicine            | 55396 | Small Group | RE       | Sem 1 S1         |
| 14206778   | Student Test | RDGY10090 | Healthcare Imaging&Info System | 40463 | Lectures    | RE       | Sem 1 S1         |
|            |              |           |                                |       | _           |          | 1                |
| Тур        | e            | Sta       | atus CodeS                     | em    | este        | rSt      | tage             |
| Lectures R |              | s R       | w :                            | Sem 1 |             | 51       |                  |
| Le         | cture        | s R       | w s                            | Sei   | m 1         | E        | S1               |
|            |              |           |                                |       |             |          |                  |

| Change Stage of | all 10 rows to |
|-----------------|----------------|
| Update Stages   | Return         |
|                 |                |

#### **CONTACT SYSTEMS AND DATA SERVICES**

If you do have these menu options or need more training, please email <a href="mailto:systems.data@ucd.ie">systems.data@ucd.ie</a> to request access.

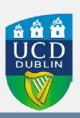